# やまぐちジョブナビ操作マニュアル 利用者編① [やまぐちジョブナビに登録]

## 2022年4月

第1版

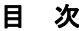

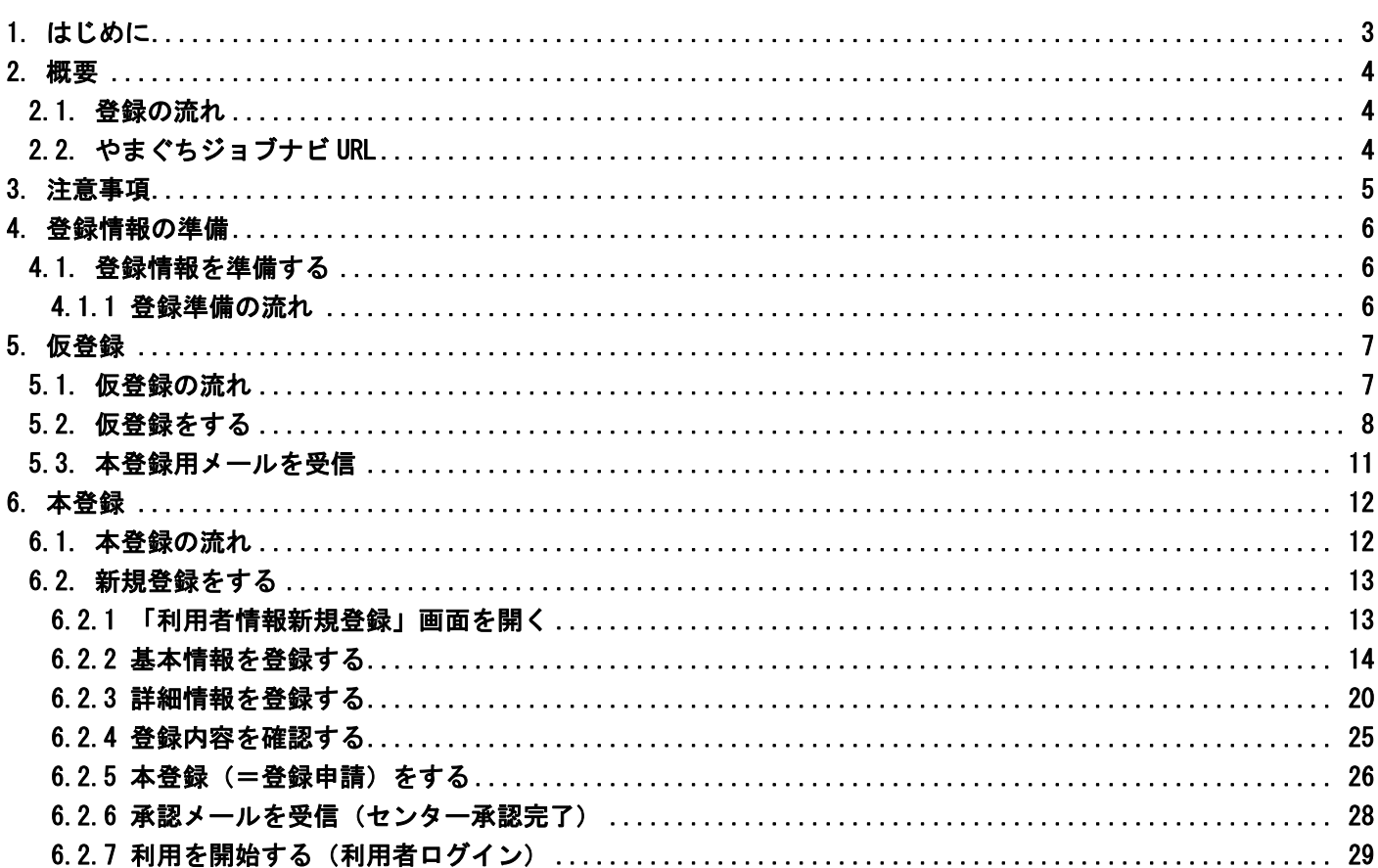

#### <span id="page-2-0"></span>1. はじめに

- (1) 本書は、山口しごとセンター(以下センター)が運営するサイト(https://www.joby.jp/)の【やまぐ ちジョブナビ】について、利用者(一般・学生)様向けの操作マニュアルです。
- (2) 【やまぐちジョブナビ】に利用者登録すると、以下のメリットが得られます。
	- ① 必要事項を入力することにより、イベント情報などを郵送でお届けします。
	- ② 希望業種や職種を登録すれば、希望にあった求人情報が週1回メール配信されます。
	- ③ 自己 PR などを登録すれば、企業から面談リクエストが届くことがあります。
	- ④ 求人検索機能により、気になる企業に直接アプローチすることができます。
	- ⑤ 山口しごとセンターのカウンセリング予約やイベント申込みも簡単に行えます。
	- ⑥ スマートフォンからも簡単にアクセスすることができます。
- (3) 利用者操作マニュアルでは、利用者操作を 6 項目に分けて説明します。

#### 本書は No1 です。

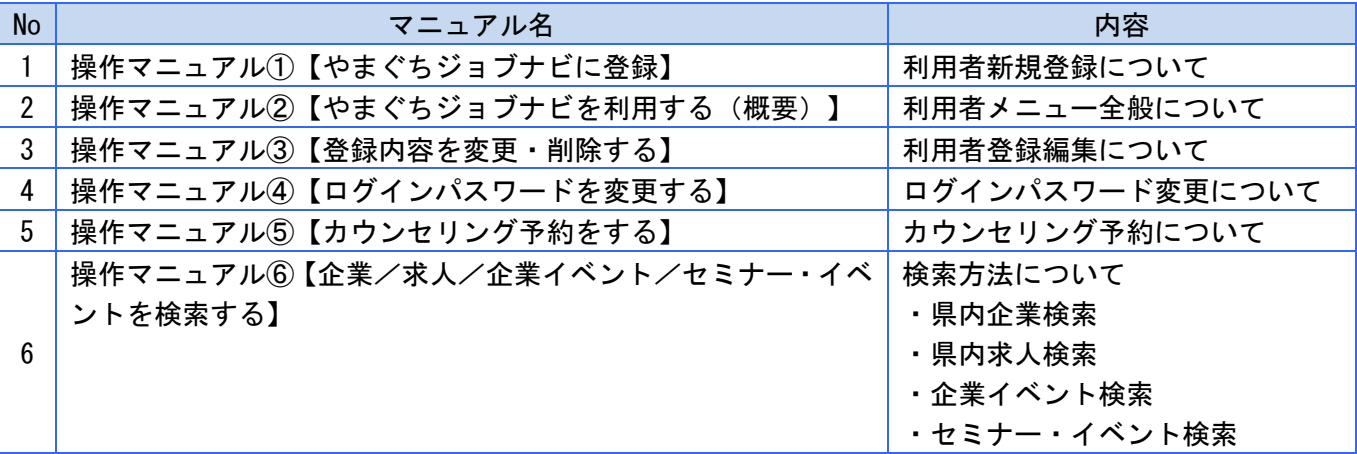

- (4) 本書では以下の表記上の規則に従って記述します。
	- ・画面名、参照項目は「」で囲みます。
	- ・メニュー名、タブ、ボタン、入力ボックス、アイコン、ラジオボタン、チェックボックス、リスト ボックスは []で囲みます。
	- ・メッセージ、入力例は""で囲みます。
	- ・注意事項、参考、重要な箇所は<>で囲みます。

#### <span id="page-3-0"></span>2. 概要

#### <span id="page-3-1"></span>2.1. 登録の流れ

利用者登録全体の流れは以下のようになります。

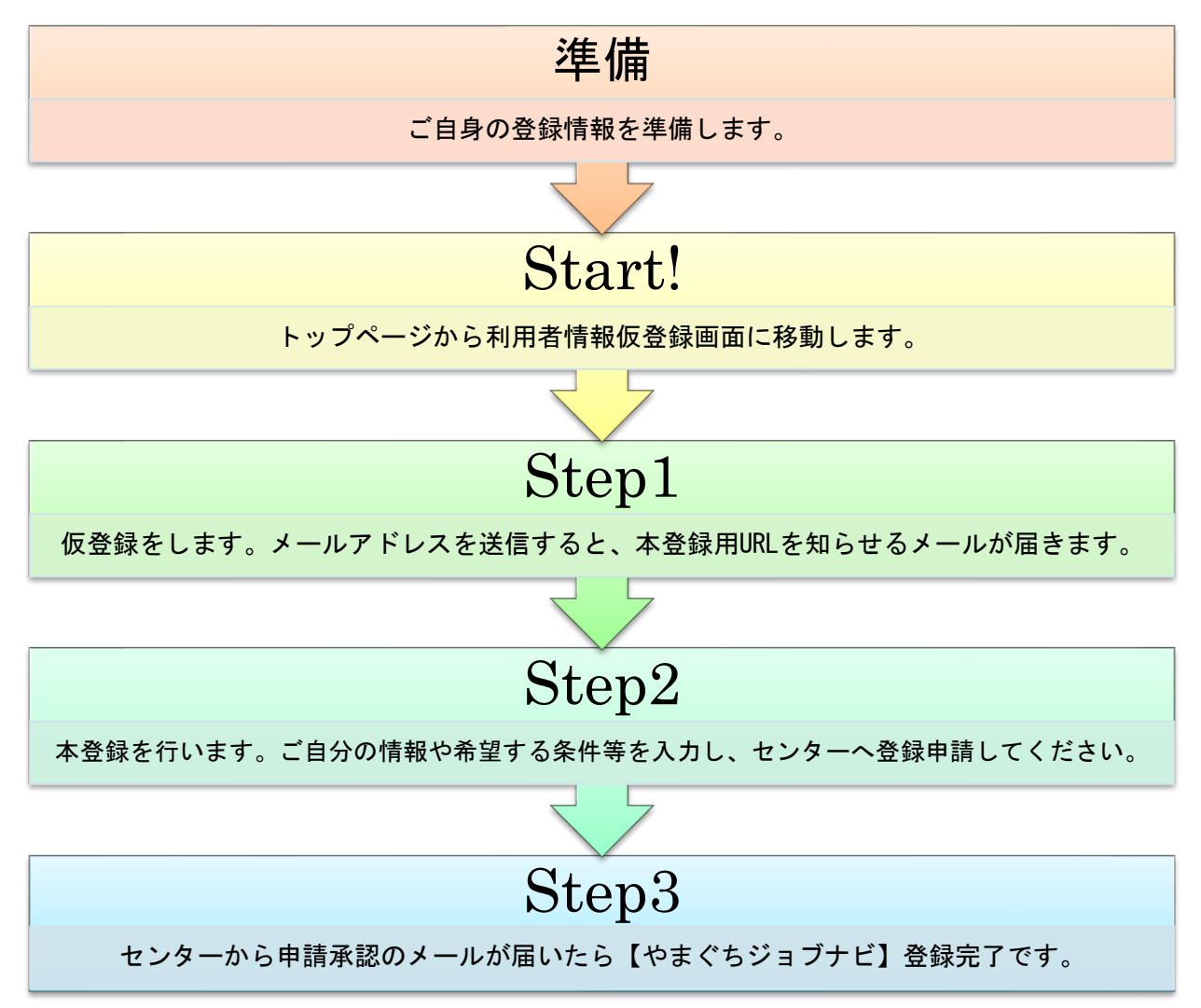

### <span id="page-3-2"></span>2.2. やまぐちジョブナビ URL

【やまぐちジョブナビ】のサービスを利用するには以下の URL にアクセスします。 https://www.joby.jp/(やまぐちジョブナビトップページ)

#### <span id="page-4-0"></span>3. 注意事項

- ① 本マニュアル内山口しごとセンター呼称について 【やまぐちジョブナビ】は、山口しごとセンター(以下センター)が運営・管理しています。 本マニュアル内ではセンターと表記します。
- ② 新規登録時の入力時間について 「利用者新規登録画面」で登録を行う際、ページを表示したまま15分以上経過した場合"有効な仮登 録情報がありません"と表示され登録できず、入力いただいた内容が失われるおそれがあります。 必須ではない項目については、登録完了後に編集画面から入力することも可能ですので、センターから の承認メール後、利用者メニューの編集画面からご入力ください。 ※セキュリティ対策上の設定となります。ご了承ください。
- ③ ユーザ ID 及びパスワードの管理について ユーザ ID、パスワードはご自身で設定いただきます。 ユーザ ID、パスワードは個人を特定する重要な情報となります。ご自身で管理の上、絶対に他人に教 えたりしないでください。

#### <span id="page-5-0"></span>4. 登録情報の準備

本章作業は必須ではありません。

やまぐちジョブナビに登録していただくためには、多数の情報を入力していただきますが、ご自身の経歴や 希望する職種・勤務地・給与額などについて、予め準備しておくと登録がスムーズに行えます。

#### <span id="page-5-1"></span>4.1. 登録情報を準備する

登録に必要な項目、内容を紹介します。

登録情報は大きく2種類に分かれます。

- (1) 基本情報
	- 氏名や生年月日・現在の状況等、ご自身に関する情報や就職希望条件等です。
- (2) 詳細情報

希望給与金額や職務経歴、自己 PR 等の情報です。

#### <span id="page-5-2"></span>4.1.1 登録準備の流れ

登録する情報を事前準備します。作業の流れを以下に記します。

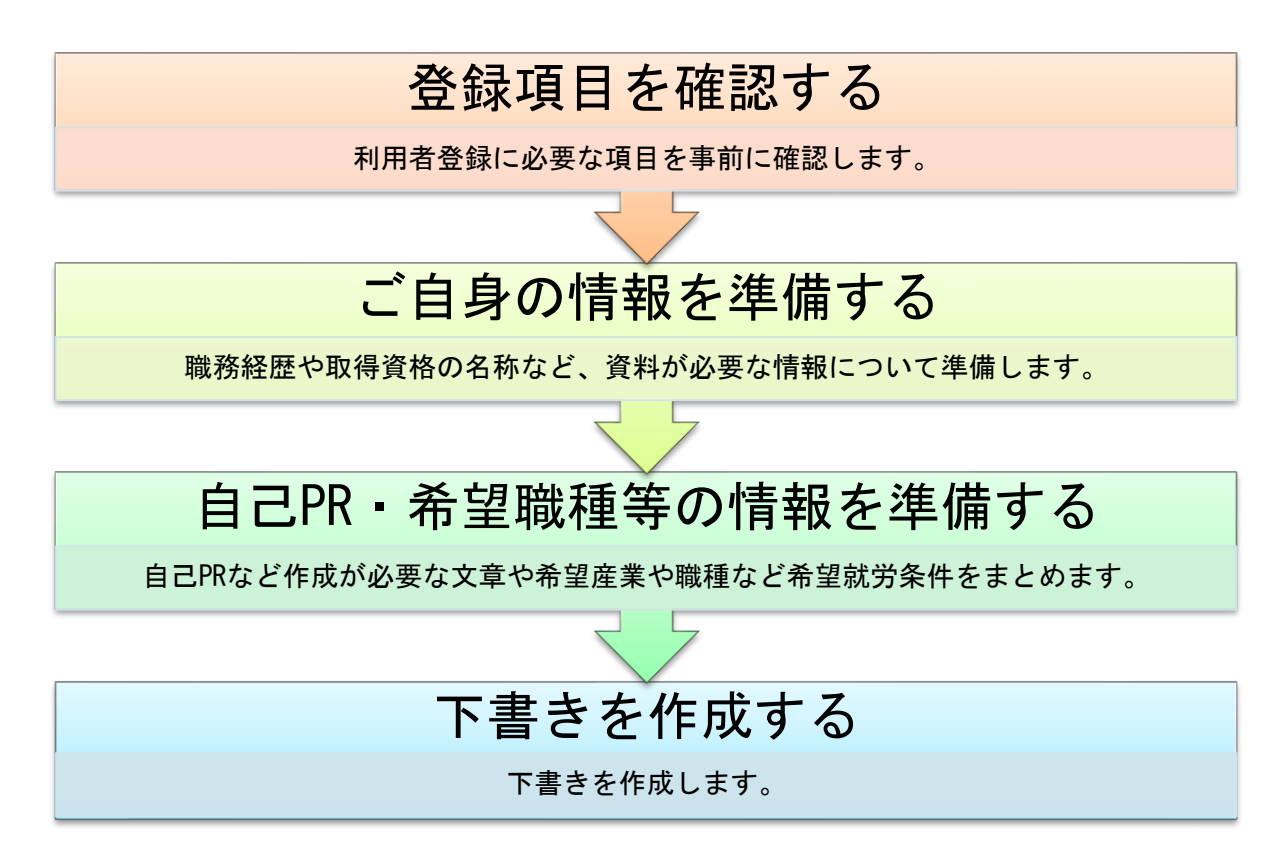

#### <span id="page-6-0"></span>5. 仮登録

ご自身専用の登録画面の URL を、メールで取り寄せる手続きが「仮登録」です。

#### <span id="page-6-1"></span>5.1. 仮登録の流れ

作業の流れを以下に記します。

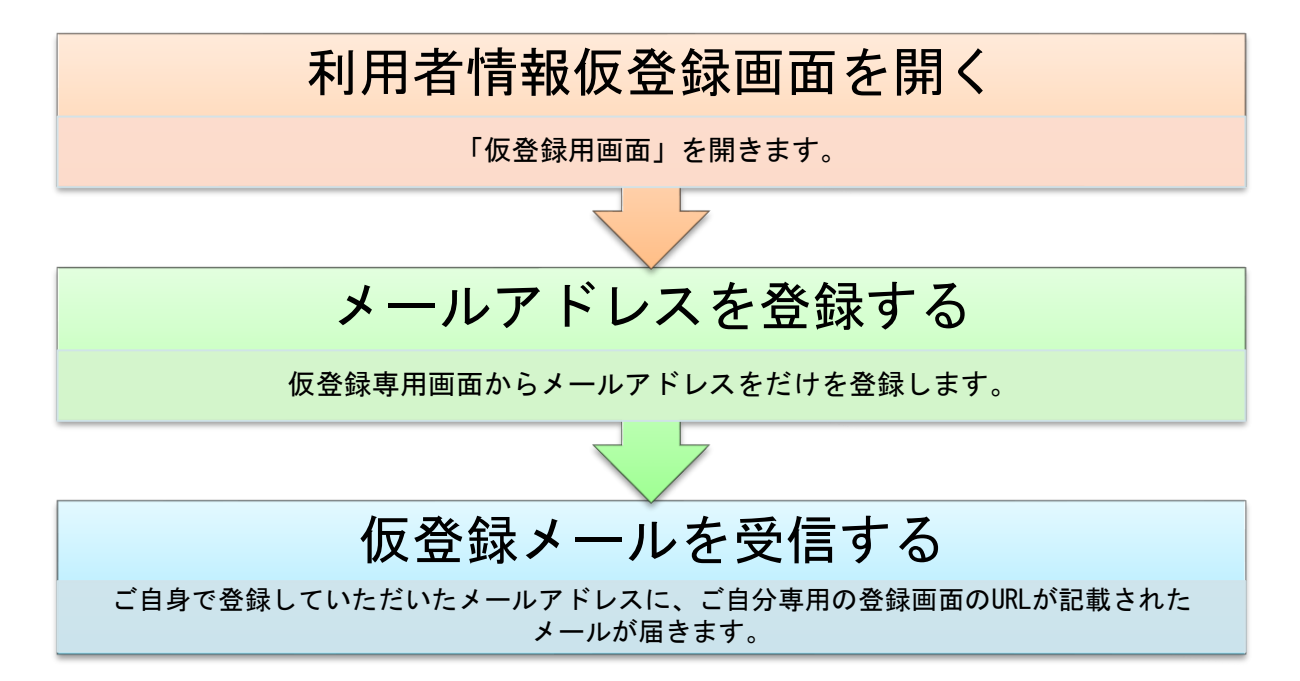

#### <span id="page-7-0"></span>5.2. 仮登録をする

仮登録では、「利用者仮登録画面」から、ご自身のメールアドレスを登録していただきます。仮登録が完 了すると、センターからメールが届きます。

ご利用の PC や携帯のメール受信設定によっては、メールが受信できないことがあります。

仮登録作業を行う前に以下の注意書きをご一読頂き、メール受信設定の確認をお願いします。

<メール受信設定について>

パソコンの迷惑フィルター機能や、携帯電話のアドレスを 使用されている場合、ドメイン指定受信、 またパソコンからの メール受信を拒否する設定にされていると、メールを受信できないことがありま す。yyjobnavi@joby.jp からのメールを受信できるようあらかじめ設定の確認をしておいてくださ い。

仮登録の手順を記します。

(1) 「山口しごとセンタートップページ(https://www.joby.jp)」から、【やまぐちジョブナビ】「利用 者仮登録画面」へ移動します。右側スクロールバーを下げて、ページ下部へ移動します。

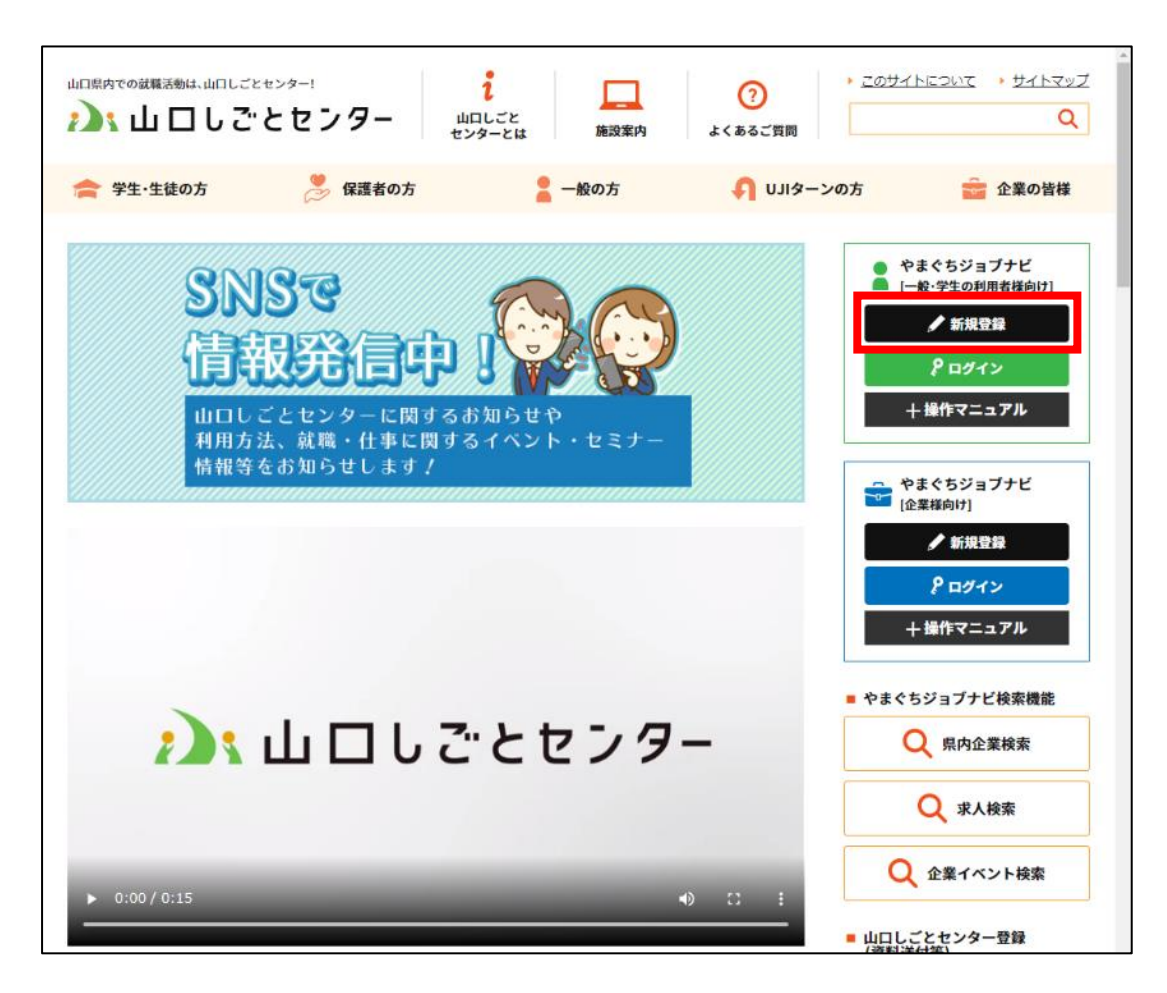

(2) [利用者情報仮登録画面]が表示されます。

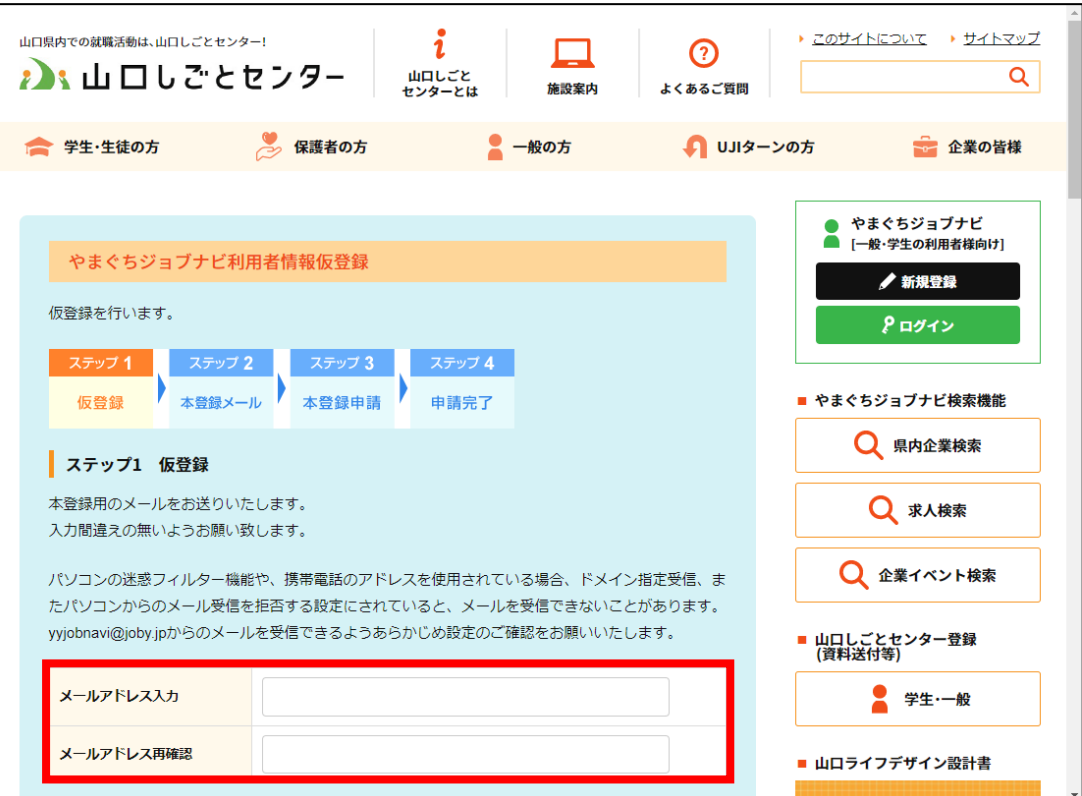

(3) [メールアドレス入力]欄及び[メールアドレス再確認]欄にご自身のメールアドレスを入力し、[個人情報 保護方針に同意して登録]ボタンを押下します。

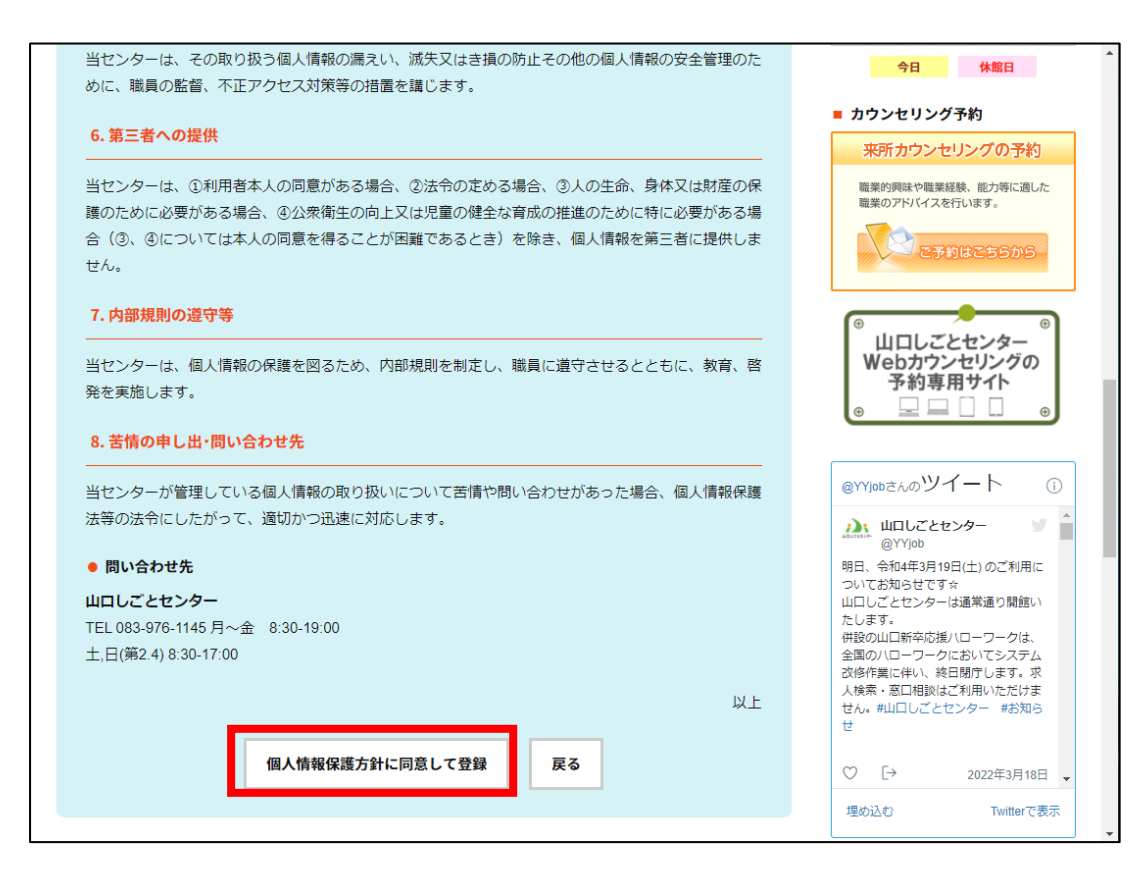

(4)「利用者情報仮登録確認画面」が表示されます。 ご自身で登録されたメールアドレスに、センターから「【やまぐちジョブナビ】利用者向け仮登録」と いう件名のメールが届きます。

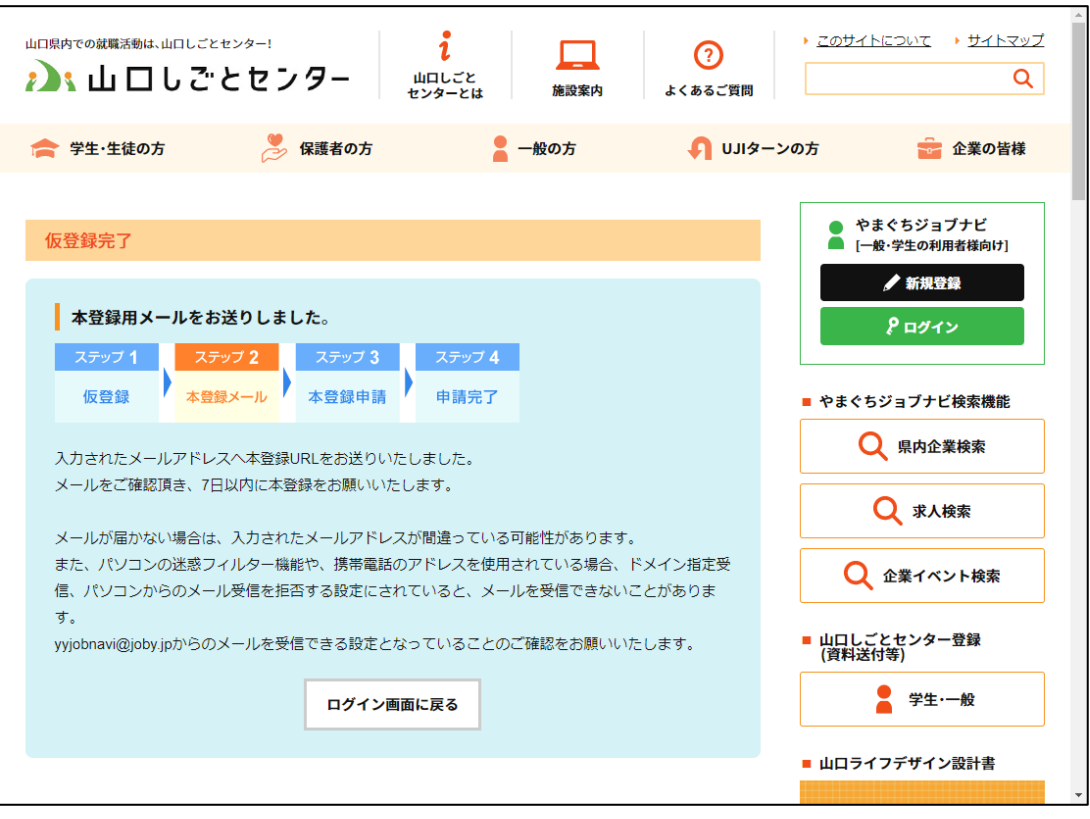

#### <span id="page-10-0"></span>5.3. 本登録用メールを受信

センター(yyjobnavi@joby.jp)から送信された、仮登録メールを受信します。

やまぐちジョブナビをご利用頂き有難うございます。↓ 以下の求職者本登録 URL より登録を行ってください。↩ http://aim-testserver.com/users/entry/show/ 上記 URL より 7 日以内に本登録を行ってください。↩ 7日以内にお手続きいただけなかった場合、本URLは無効となります。↩ その場合、以下 URL より再度仮登録から行ってください。↩ http://joby.jp/users/pre\_entrye  $\infty$  .  $\infty$  .  $\infty$ 山口しごとセンター₽ 指定管理者 株式会社日本マンパワー↩ 〒754-0041 山口市小郡令和1丁目1番1号↩ KDD | 維新ホール3F↓ TEL 083-976-1145 / FAX 083-972-3880+ MAIL yyjobnavi@joby.jpe HP http://www.joby.jp/ $\leftrightarrow$ 

#### <span id="page-11-0"></span>6. 本登録

#### <span id="page-11-1"></span>6.1. 本登録の流れ

ご自身に関する情報や希望する産業分類・労働条件等を「利用者情報新規登録」画面から登録します。 作業の流れを以下に記します。

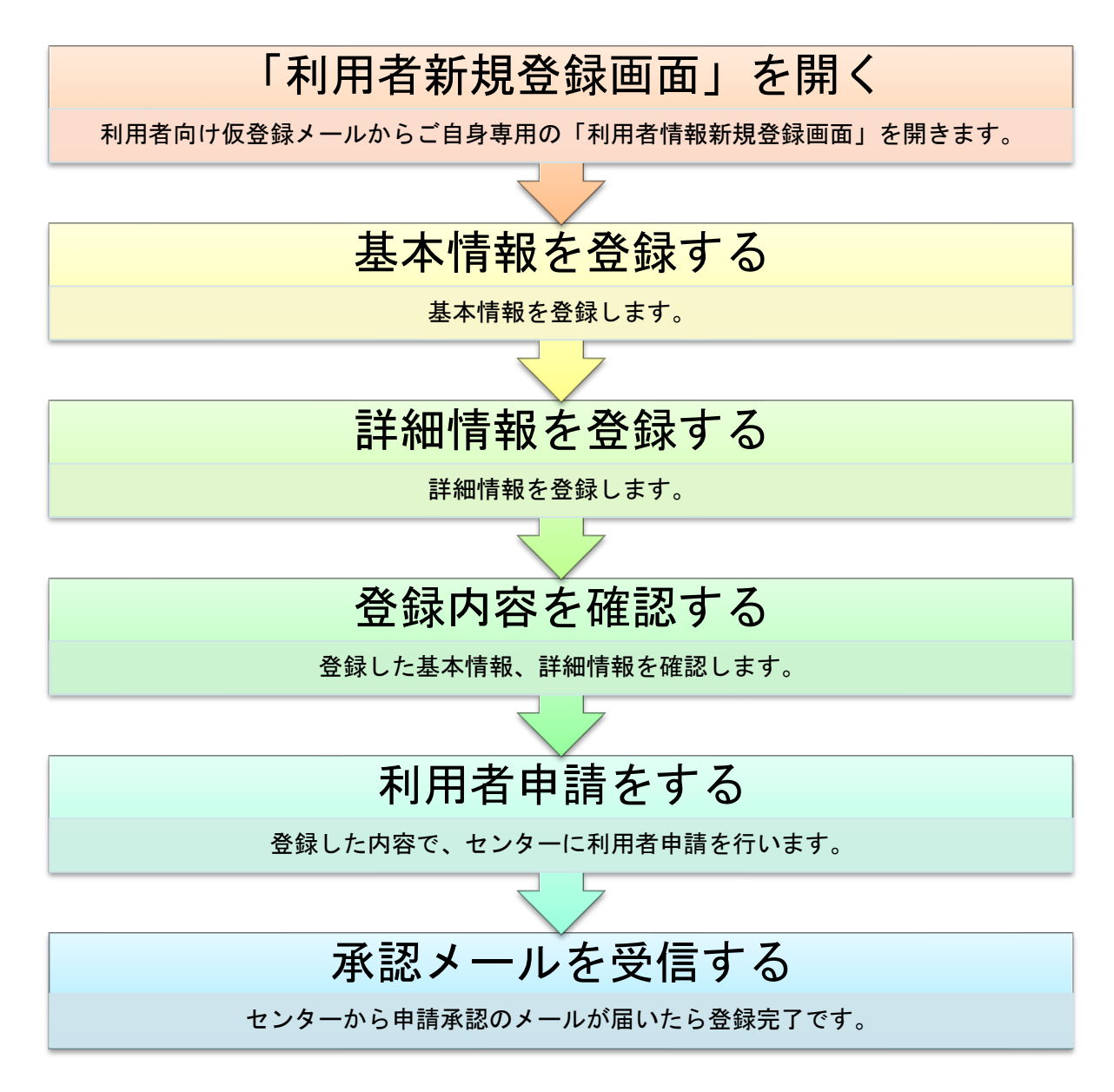

Copyright © 2022 山口しごとセンター

#### <span id="page-12-0"></span>6.2. 新規登録をする

利用者情報を新規登録します。登録の手順を記します。

#### <span id="page-12-1"></span>6.2.1 「利用者情報新規登録」画面を開く

(1) 仮登録後にセンターから届いたメールを開きます。メール本文に記載された URL から「利用者情報 新規登録画面」へアクセスします。 本登録は、メール到着 7 日以内に行ってください。(7 日以内にお手続きが無い時、当該 URL は無 効となります。)

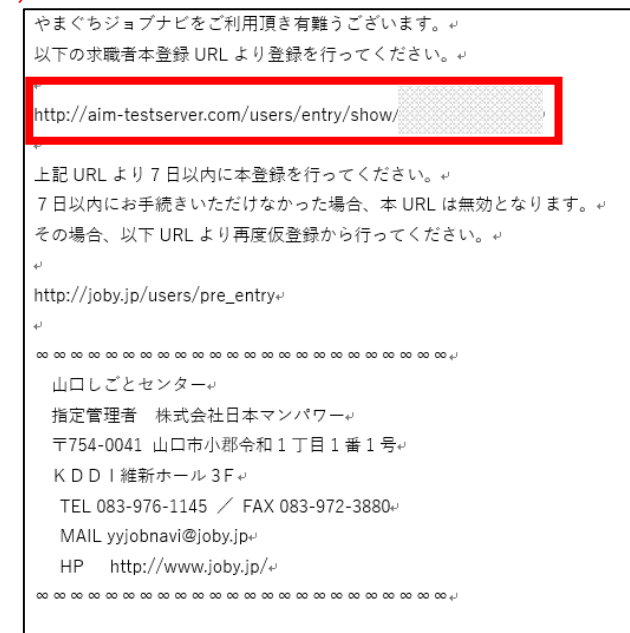

(2) 「やまぐちジョブナビ利用者情報新規登録画面」が開きます。

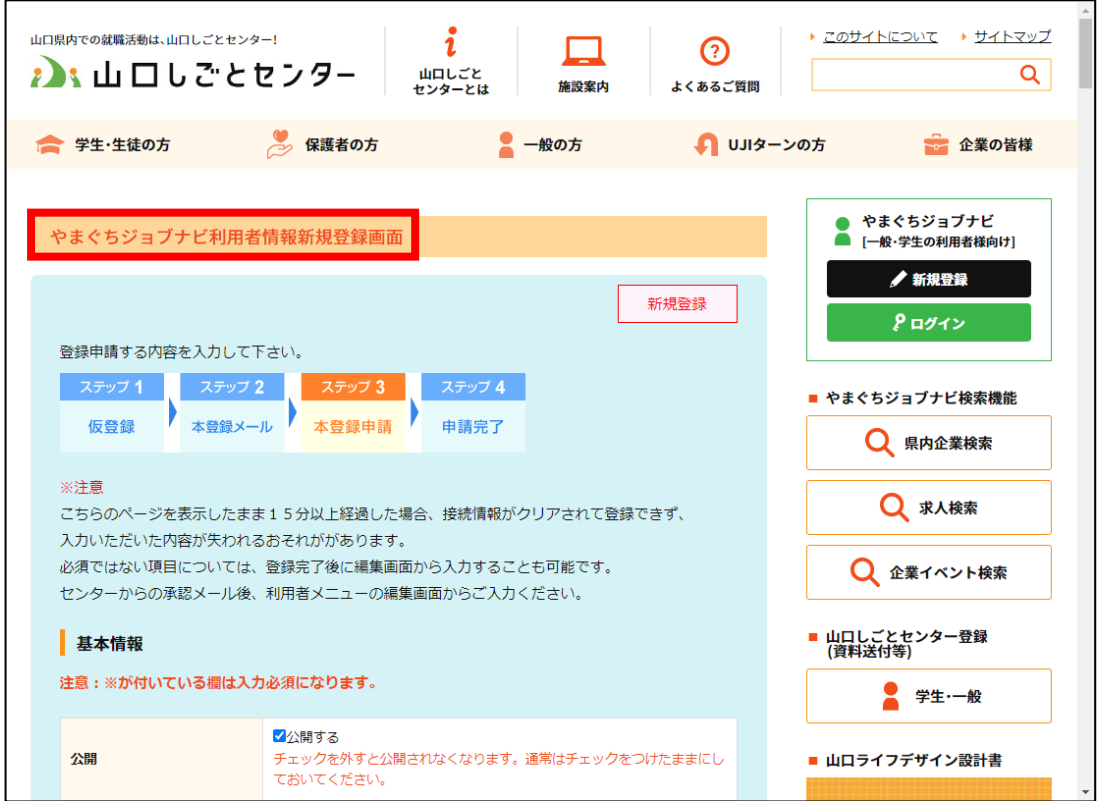

Copyright © 2022 山口しごとセンター

#### <span id="page-13-0"></span>6.2.2 基本情報を登録する

基本情報を登録します。画面の注意書きに従って、入力してください。

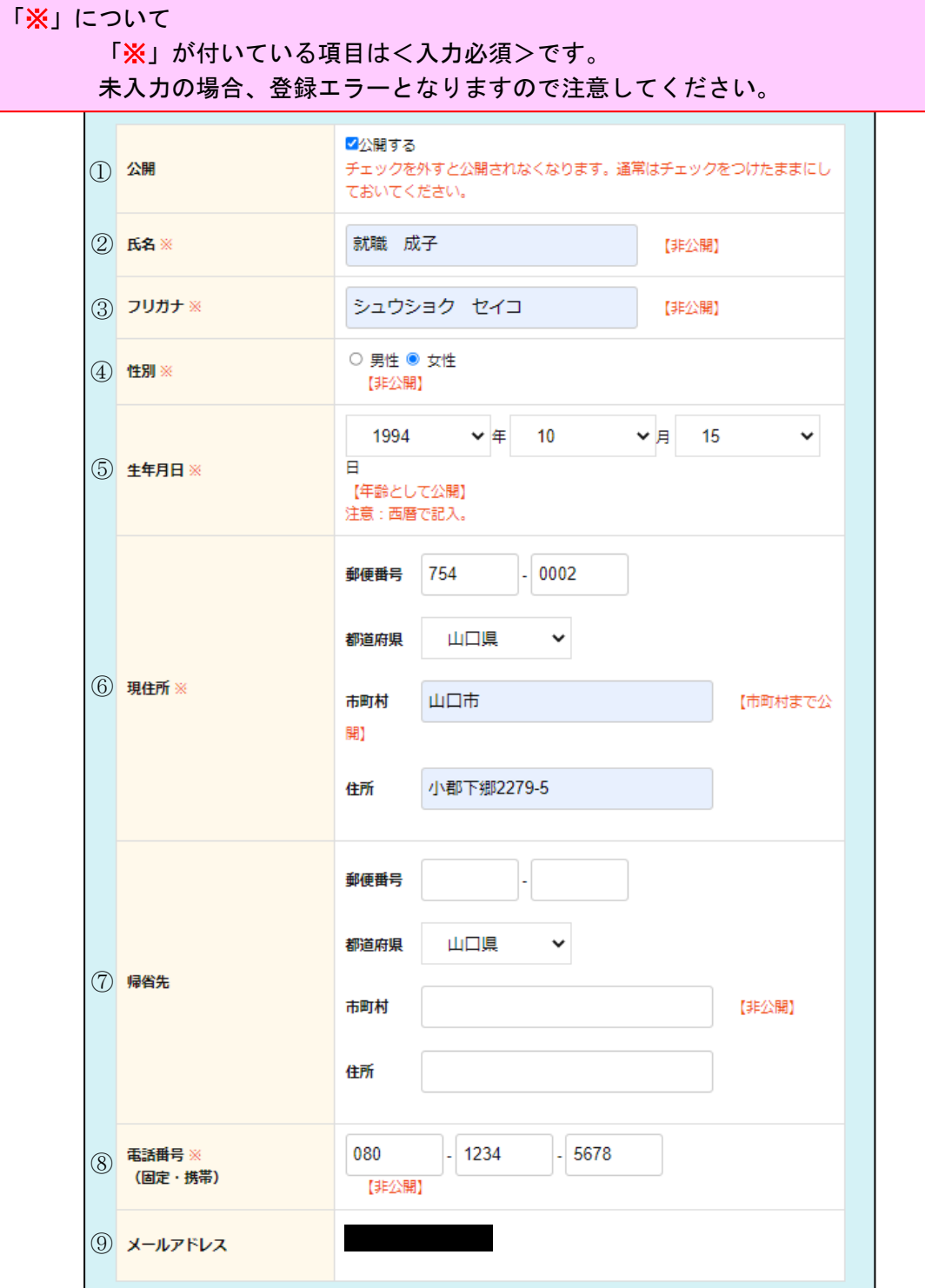

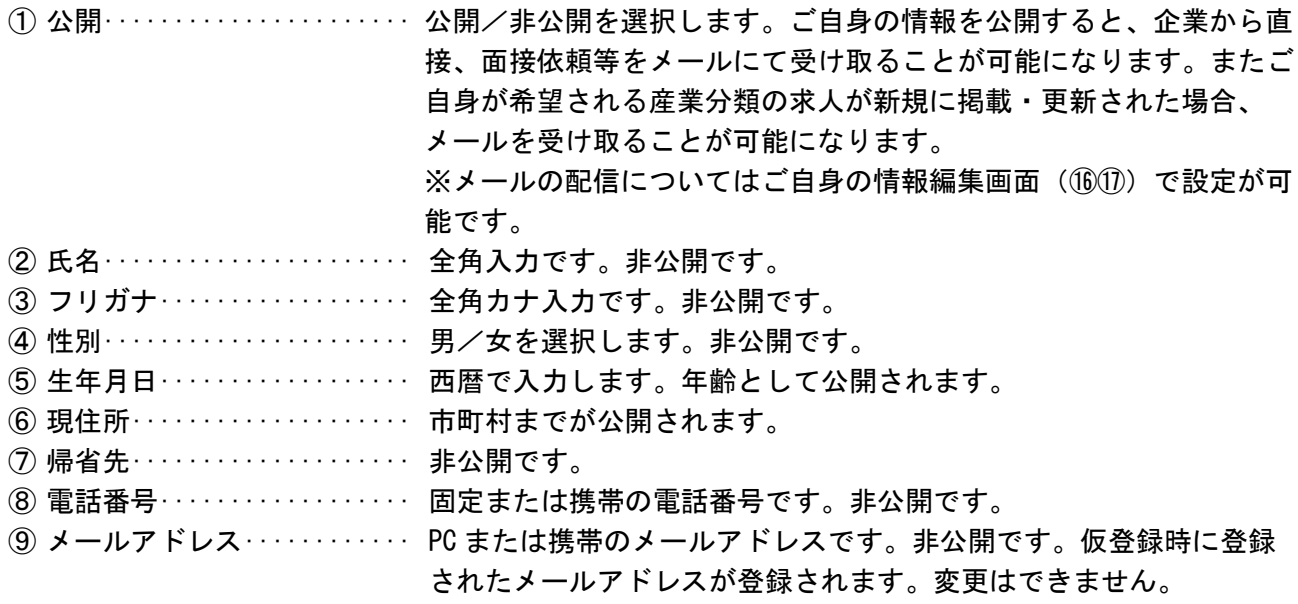

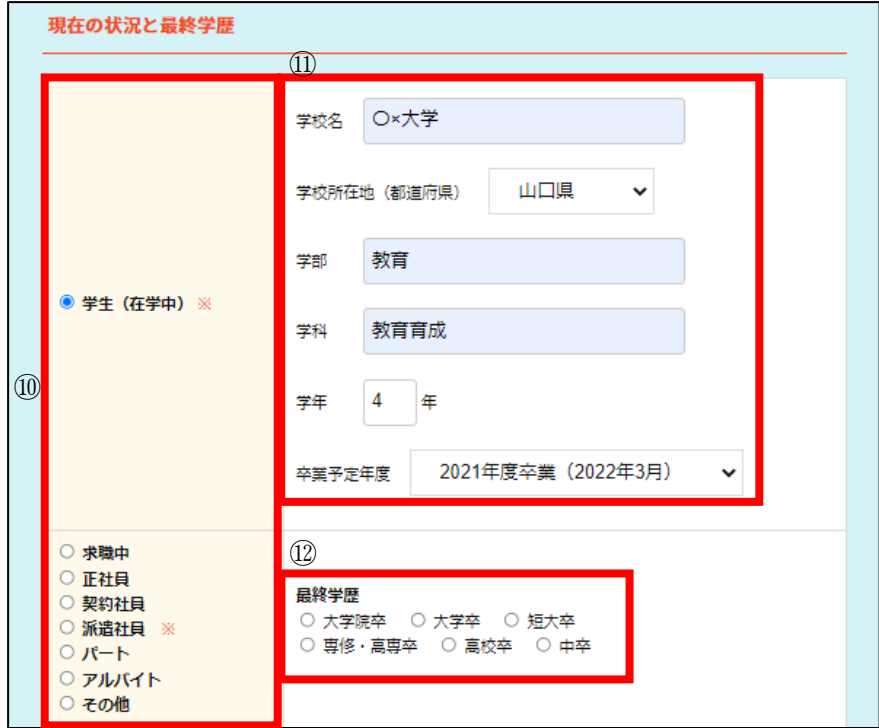

#### ■現在の状況と最終学歴

⑩ 現在の状況················ 学生または一般のどちらかを選択します。 一般の方は、雇用形態を選択します。 ⑪ 学校情報·················· ⑩で<学生(在学中)>を選択した時、<入力必須>となります。 所属している学校情報を入力します。 ⑫ 最終学歴·················· ⑩で<学生(在学中)以外>を選択した時、<入力必須>となります。 最終学歴を選択します。

<参考>学生卒業予定年度(リストボックス表記)と和暦西暦対応表

| 卒業予定年度             | 和暦年月        | 西暦年月    |
|--------------------|-------------|---------|
| 2022年度卒業 (2023年3月) | 令和5年3月      | 2023年3月 |
| 2023年度卒業 (2024年3月) | 令和6年3月      | 2024年3月 |
| 2024年度卒業 (2025年3月) | 令和7年3月      | 2025年3月 |
| 2025年度卒業 (2026年3月) | 令和8年3月      | 2026年3月 |
| 2026年度卒業 (2027年3月) | 令和9年3月      | 2027年3月 |
| 2027年度卒業 (2028年3月) | 令和10年3月     | 2028年3月 |
| 2028年度卒業 (2029年3月) | 令和 11 年 3 月 | 2029年3月 |
| 2029年度卒業 (2030年3月) | 令和12年3月     | 2030年3月 |
| 2030年度卒業 (2031年3月) | 令和13年3月     | 2031年3月 |
| 2031年度卒業 (2032年3月) | 令和14年3月     | 2032年3月 |

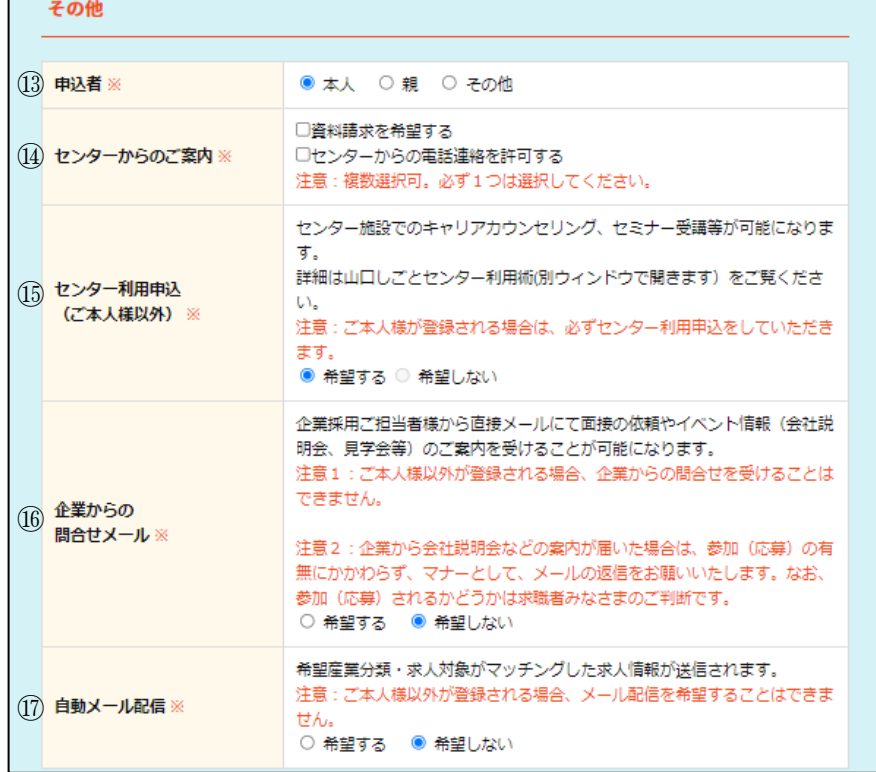

#### ■その他

センターより提供されるサービス・企業からのアクセス・メール配信について、利用の有無を設定しま す。

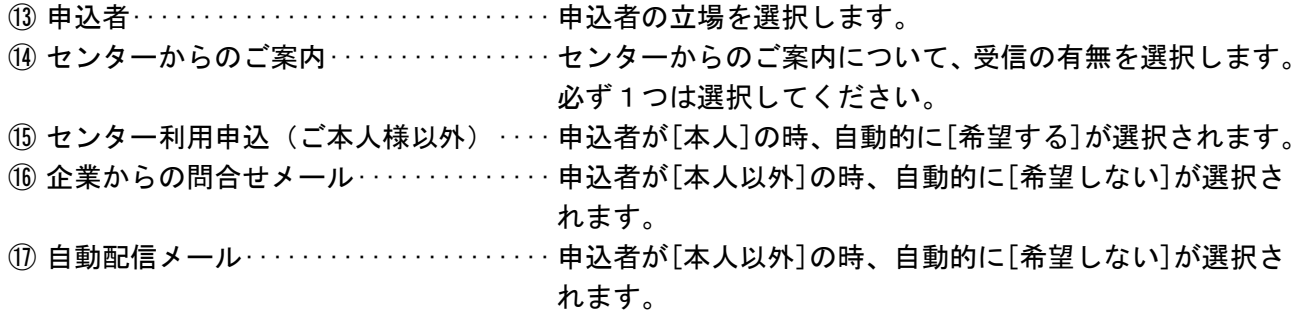

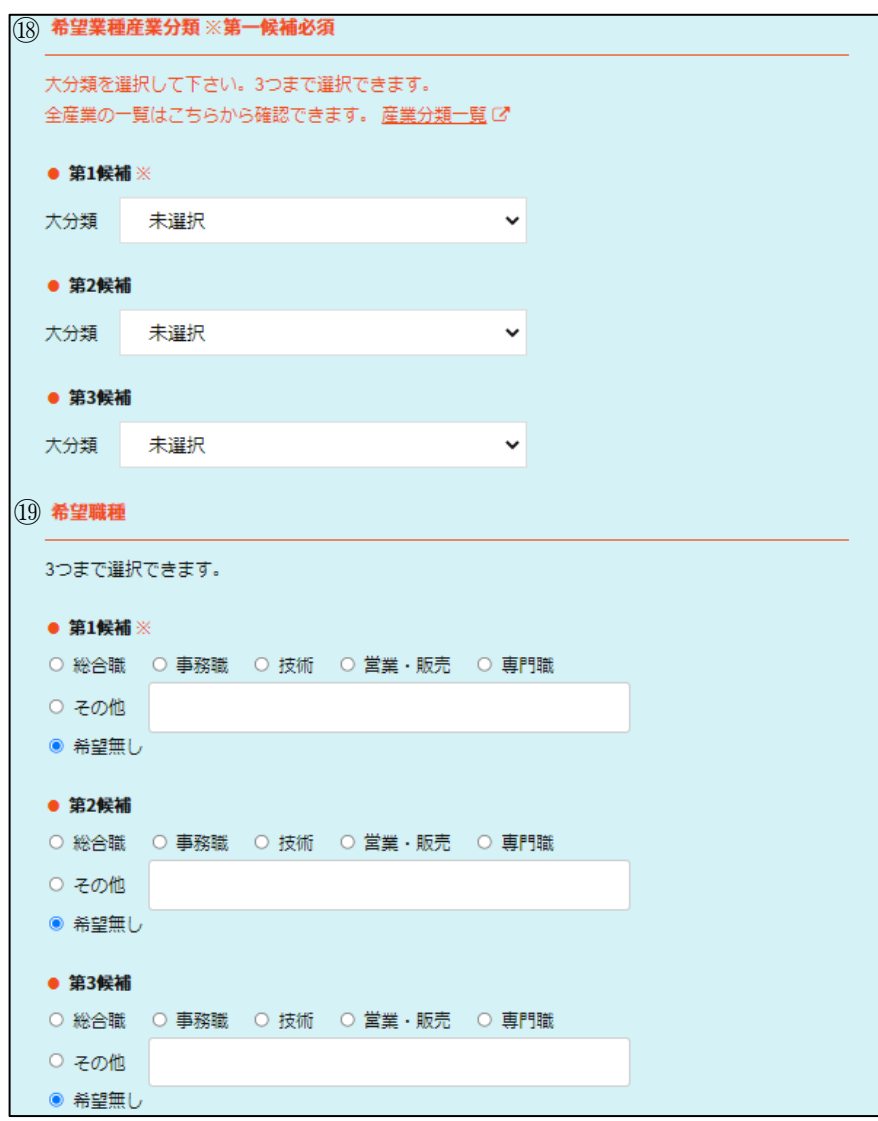

■希望業種産業分類

⑱ 第 1 候補~第 3 候補(大分類)········就職を希望する業種の産業分類:大分類を選択します。 第一候補は<選択必須>です。 産業分類については、[産業分類一覧]を参照してください。

#### ■希望職種

⑲ 第 1 候補~第 3 候補··················就職を希望する職種を選択します。

第一候補は<選択必須>です。

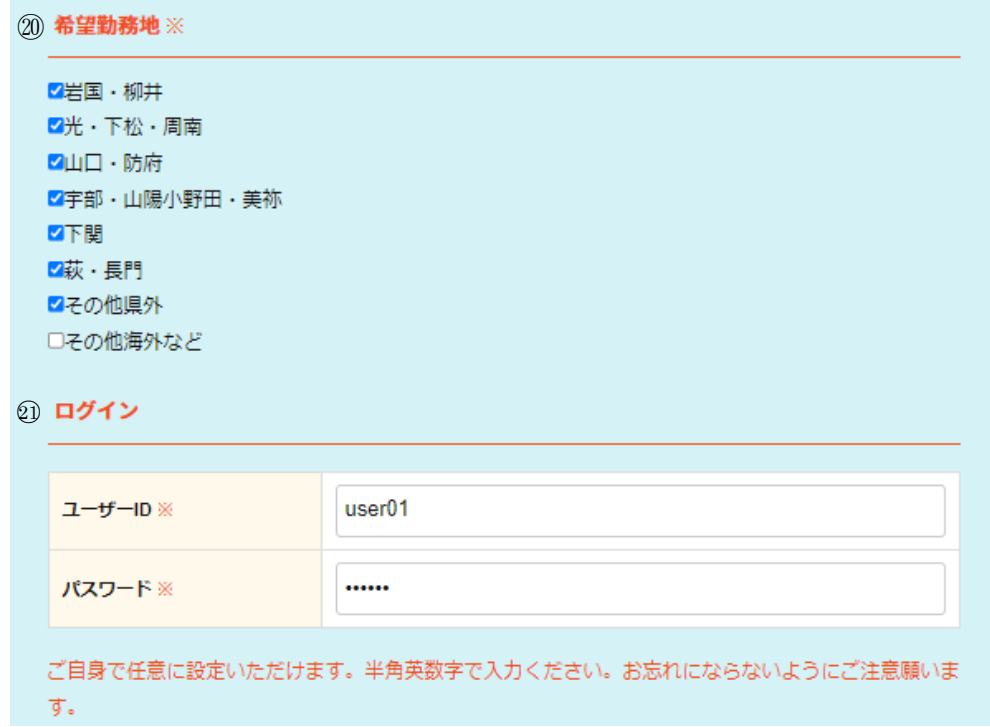

■希望勤務地

⑳ 県内地域別他························就職を希望する勤務地を選択します。複数選択可です。 必ず1つは選択してください。

■ログイン

入力した情報を忘れないように、気を付けてください。また、他人に教えないでください。

㉑ ユーザ ID/パスワード ···············やまぐちジョブナビで使用するユーザIDとパスワードを入 力します。 ※ご自身で設定いただきます。

#### <span id="page-19-0"></span>6.2.3 詳細情報を登録する

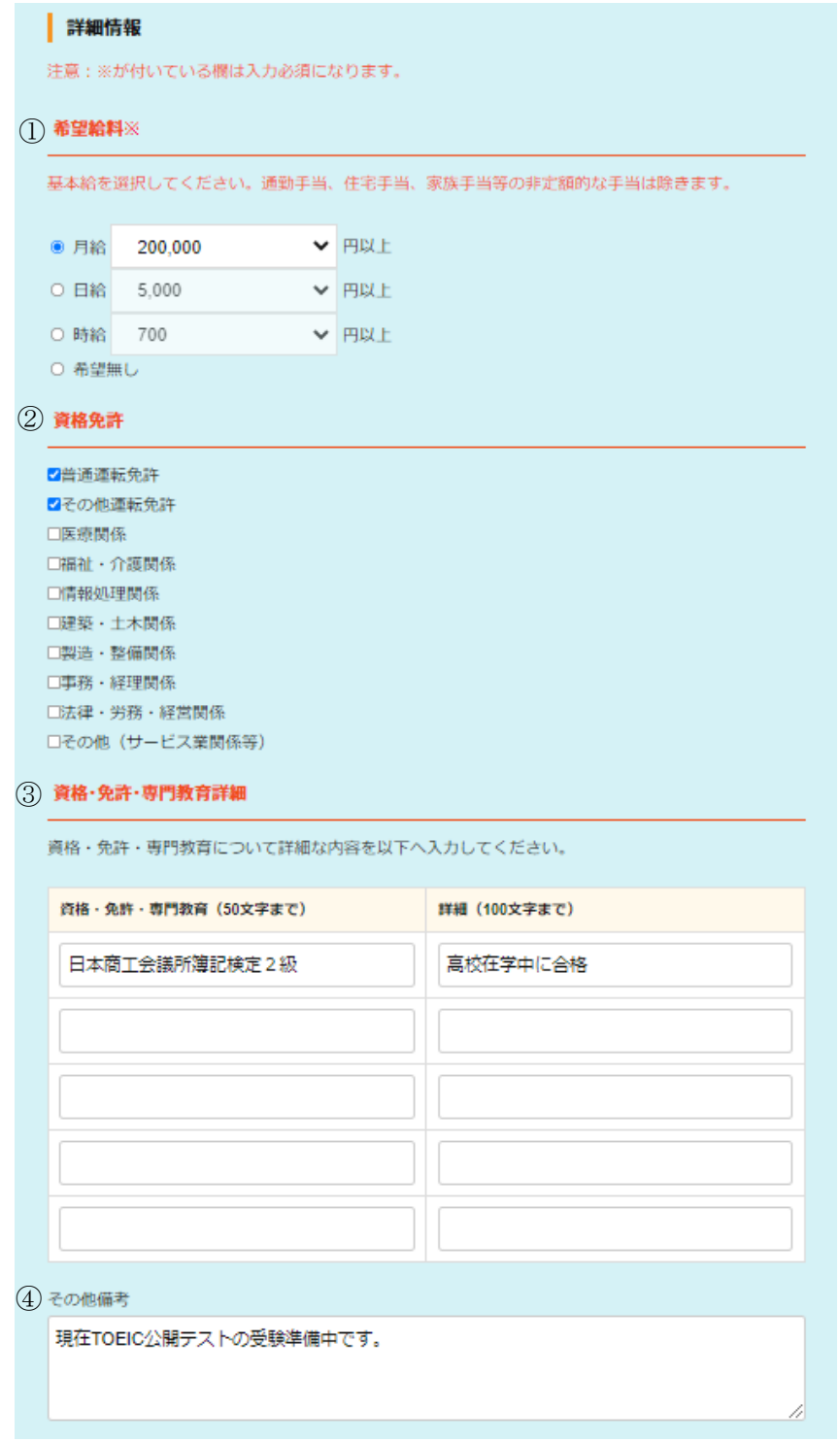

■希望給与

① 希望給与······················ 基本給の希望金額(手当を除く)を選択します。

■資格免許

- ② 主な資格・免許················ 取得している資格分野を選択します。複数選択可です。
- ③ 資格・免許・専門教育詳細······ 資格・免許・専門教育の名称と詳細を入力します。
- ④ その他備考···················· 上記②③以外で資格免許等に関する事があれば、入力します。

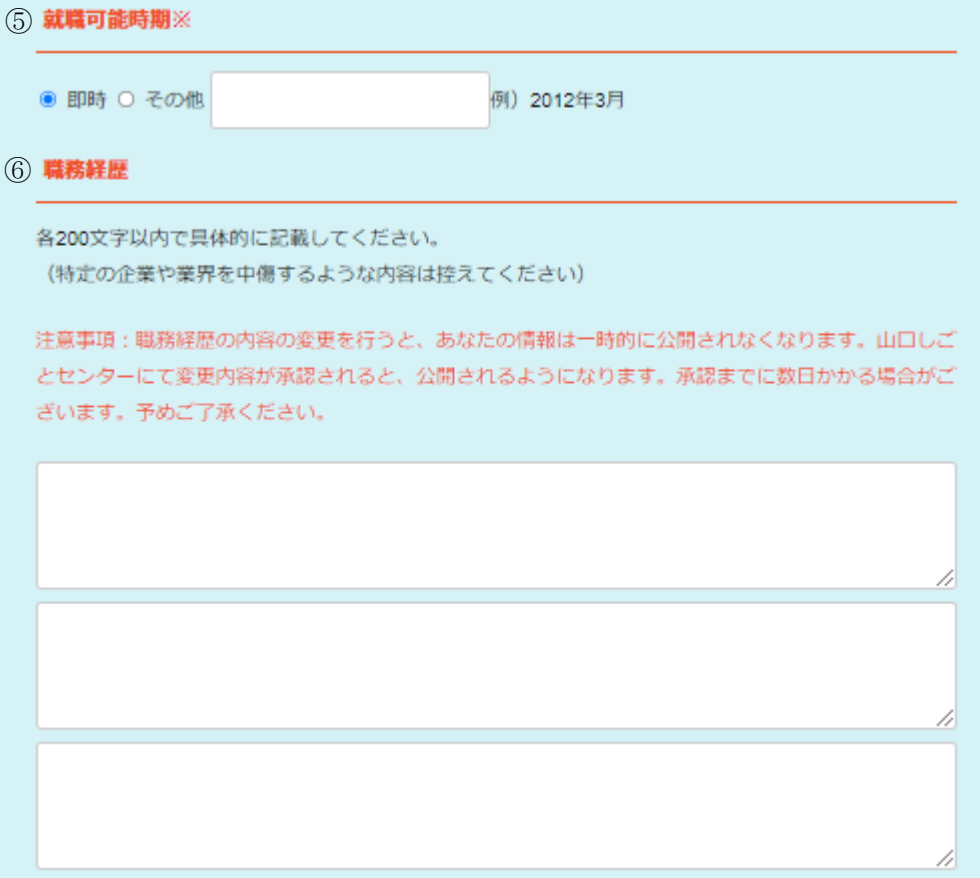

#### ■就職可能時期

⑤ 就職可能時期·················· 就業が可能な時期を選択します。 その他を選択した時は、例にならって具体的な時期を入力します。

#### ■職務経歴

⑥ 職務経歴······················ 最大3つの職務経歴が入力できます。それぞれできるだけ具体的 な内容を記入してください。 会社名等の入力は任意です。

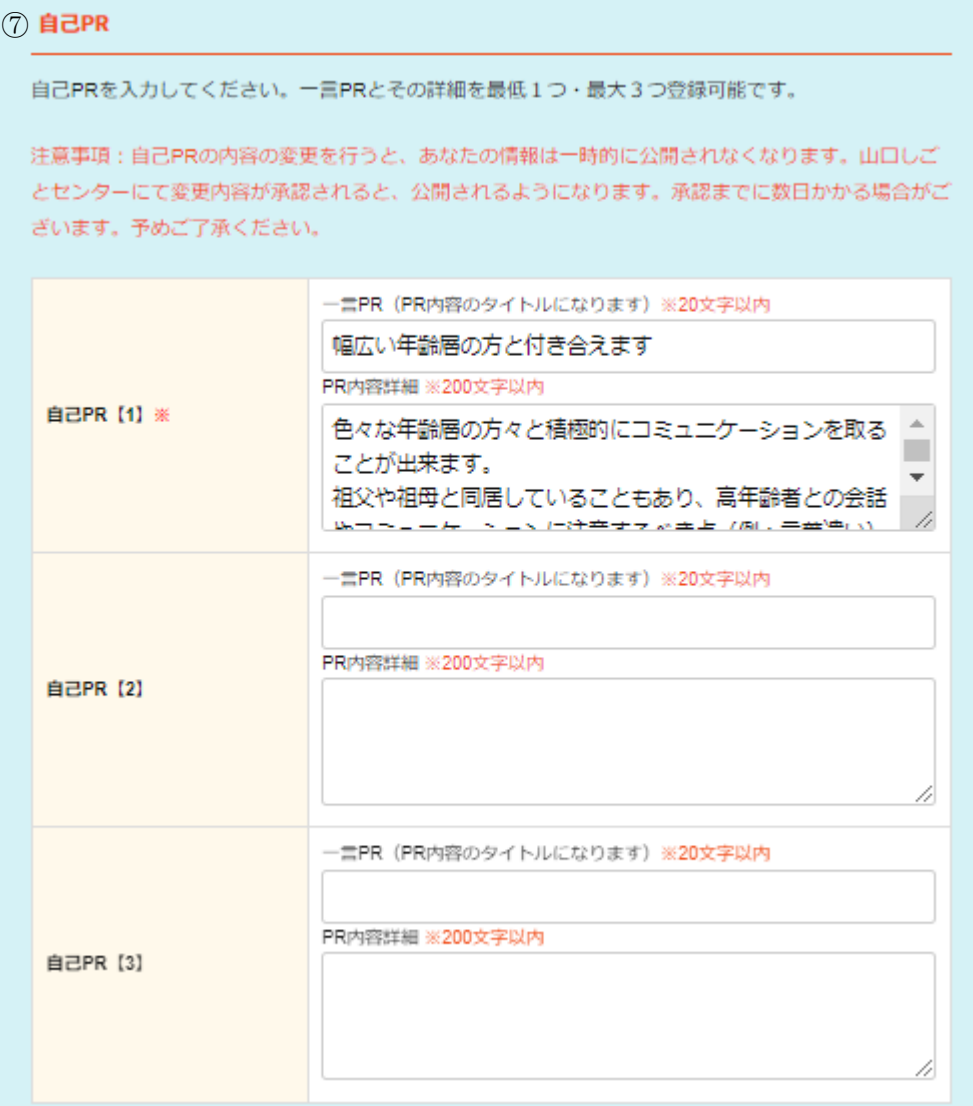

#### ■自己 PR

⑦ 自己 PR【1】~【3】 ··········· 自己 PR【1】の[一言 PR]と[PR 内容詳細]は<入力必須>です。 最大3つの自己 PR が入力できます。

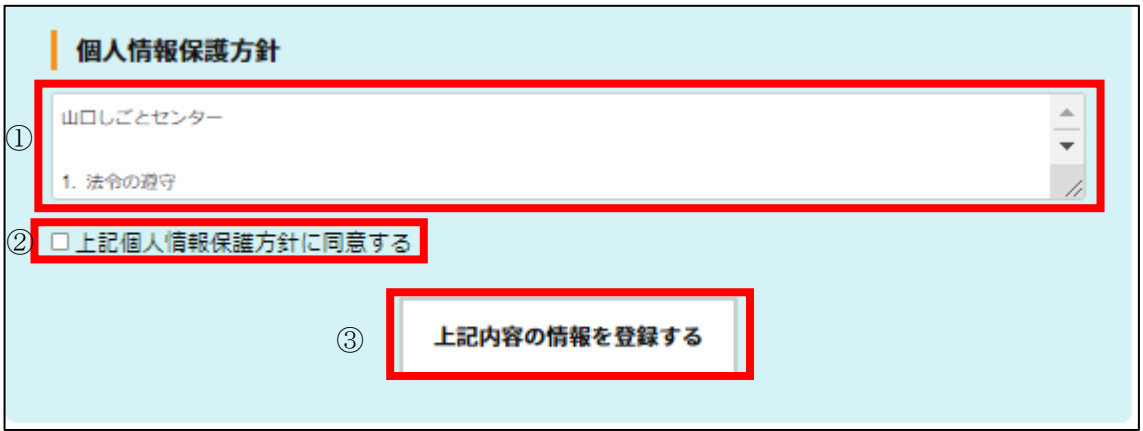

全ての入力が完了したら、以下の■操作 A を行います。

#### ■操作 A

- ① [個人情報保護方針]を確認します。
- ② [上記個人情報保護方針に同意する]チェックボックスにチェックを付けます。
- ③ [上記内容の情報を登録する]ボタンを押下します。

<入力エラーがある時>

入力エラーがある時、ページ上部にエラーになった項目と内容が赤字で表示されます。 該当箇所を修正した後、前述の■操作(A)を行います。

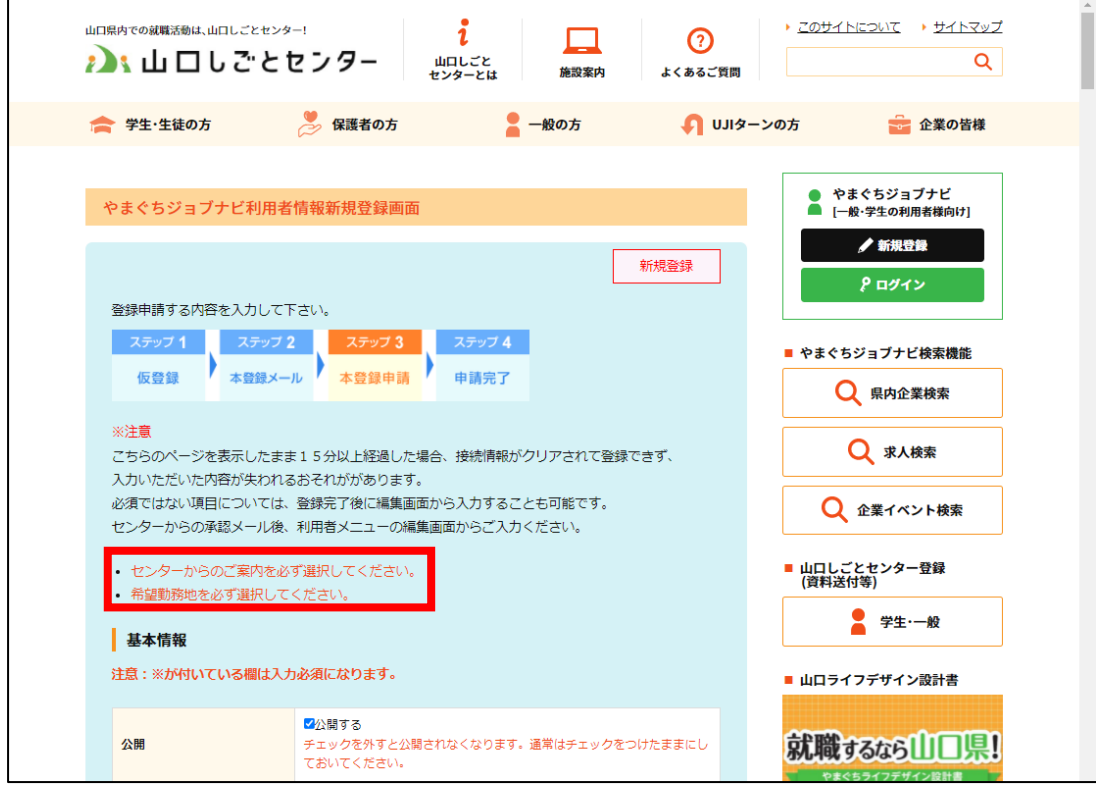

<入力エラーがない時>

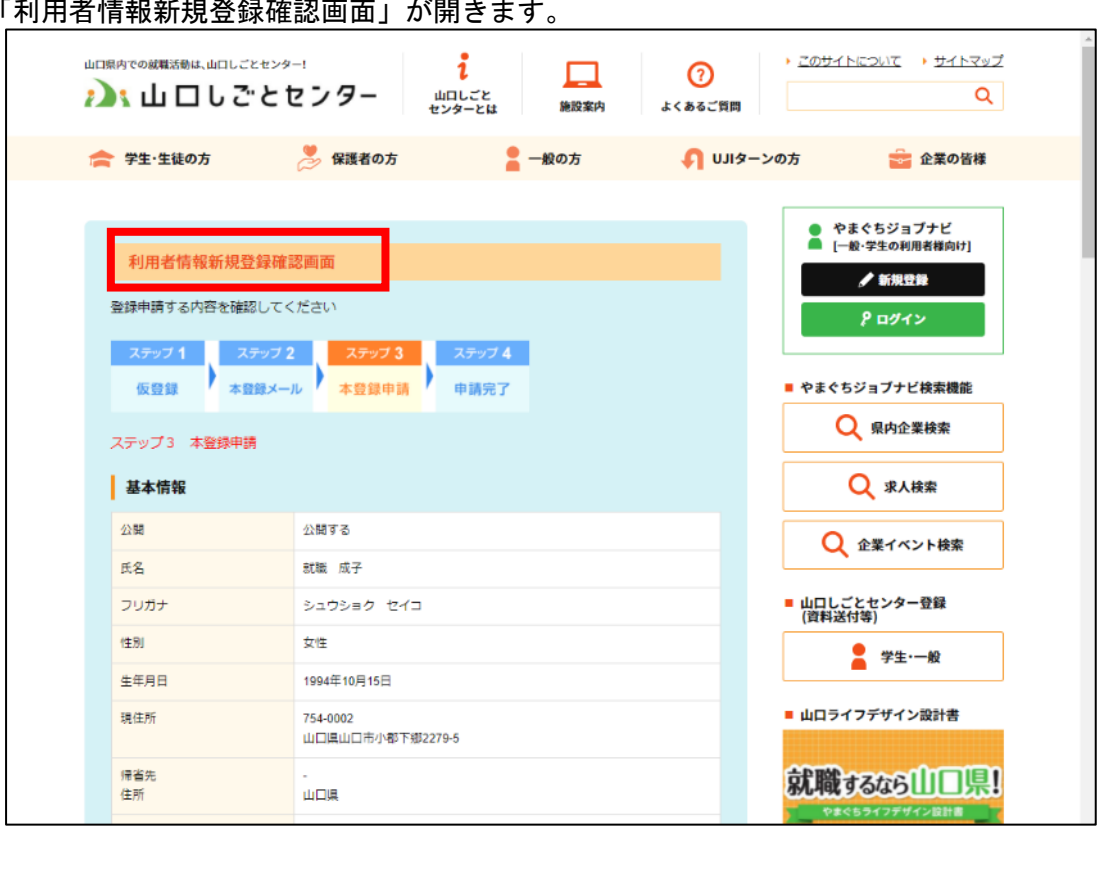

「利用者情報新規登録確認画面」が開きます。

#### <span id="page-24-0"></span>6.2.4 登録内容を確認する

「利用者情報新規登録確認画面」のスクロールバーを下げながら全ての入力内容を確認します。

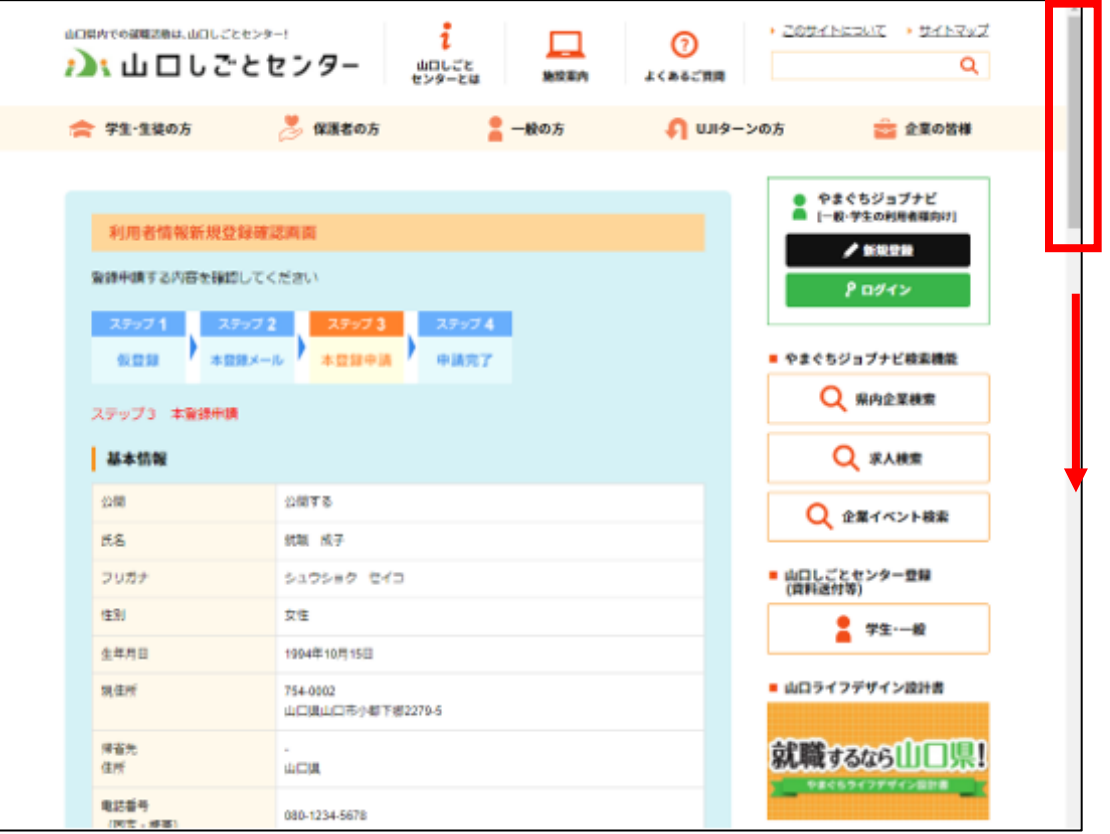

#### <span id="page-25-0"></span>6.2.5 本登録(=登録申請)をする

(1) 「利用者情報新規登録確認画面」で全ての確認が完了した後、本登録を行います。

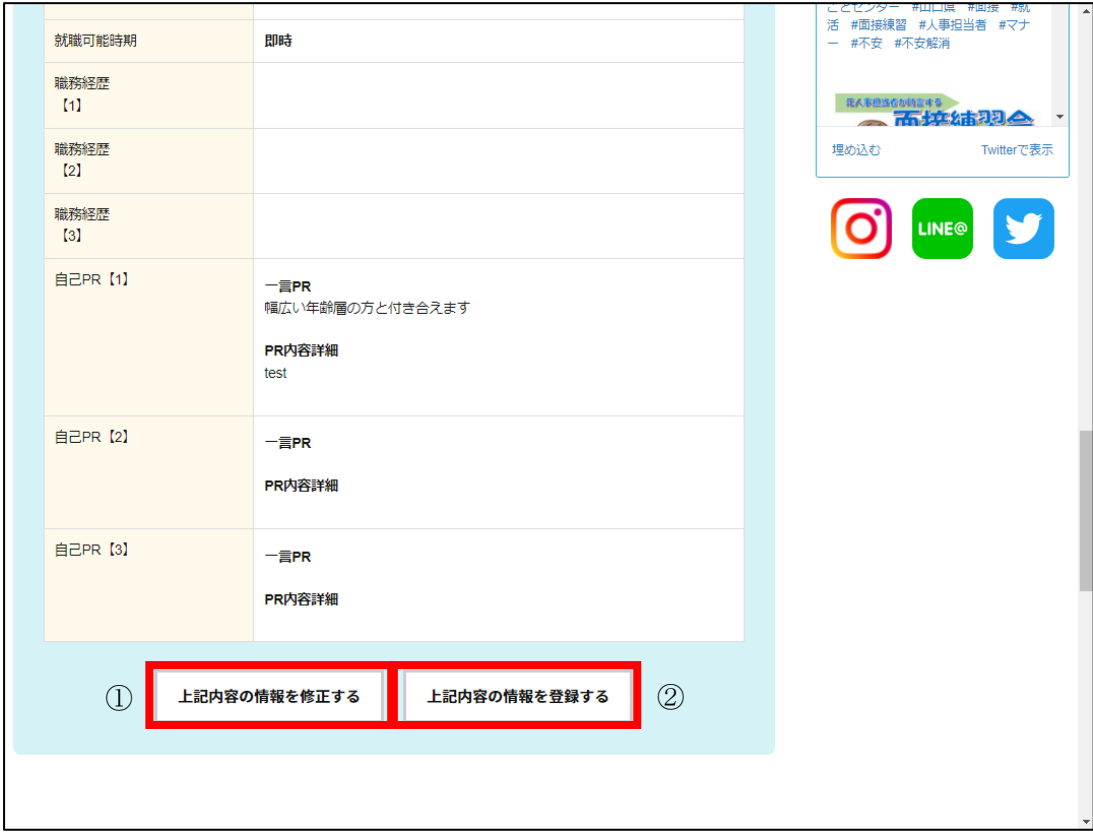

<入力内容を登録したい時>

②[上記内容で情報を登録する]ボタンを押下し、(2)へ進みます。

<入力内容を修正したい時>

① [上記内容の情報を修正する]ボタンを押下して、「利用者情報新規登録画面」に戻ります。

(2) 新規登録が完了すると、「やまぐちジョブナビ利用者情報登録申請完了画面」が表示されます。

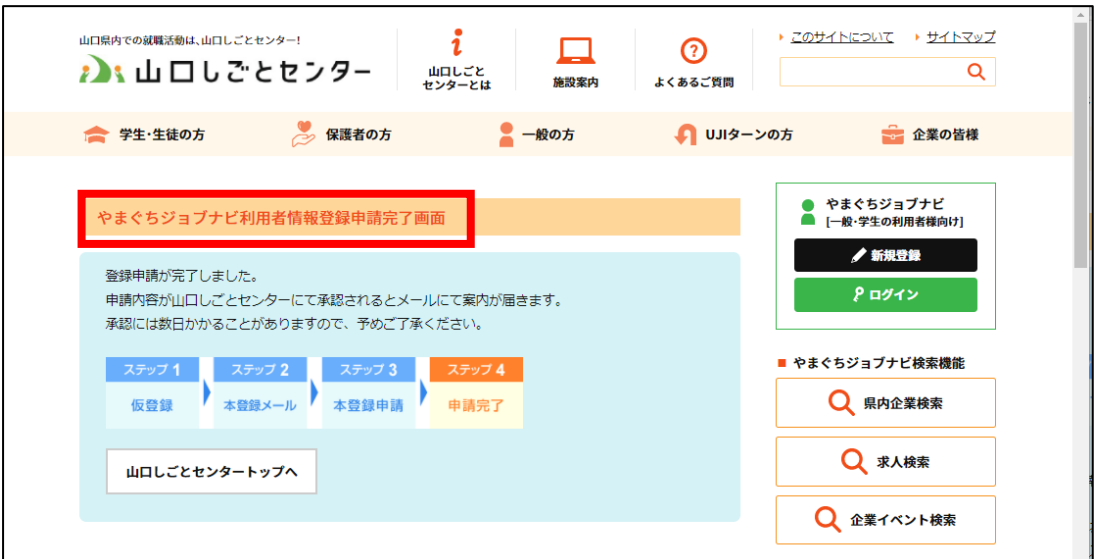

新規登録の時は、<登録完了>と同時に<センターへの利用者申請>も完了となります。

利用者申請が承認されると、センターよりメールにて案内が届きます。 承認には数日かかることがありますので、予めご了承ください。

#### <span id="page-27-0"></span>6.2.6 承認メールを受信(センター承認完了)

利用者申請がセンターで承認されると、メールにて下記の案内が届きます。 利用者専用ログイン画面の URL にアクセスします。

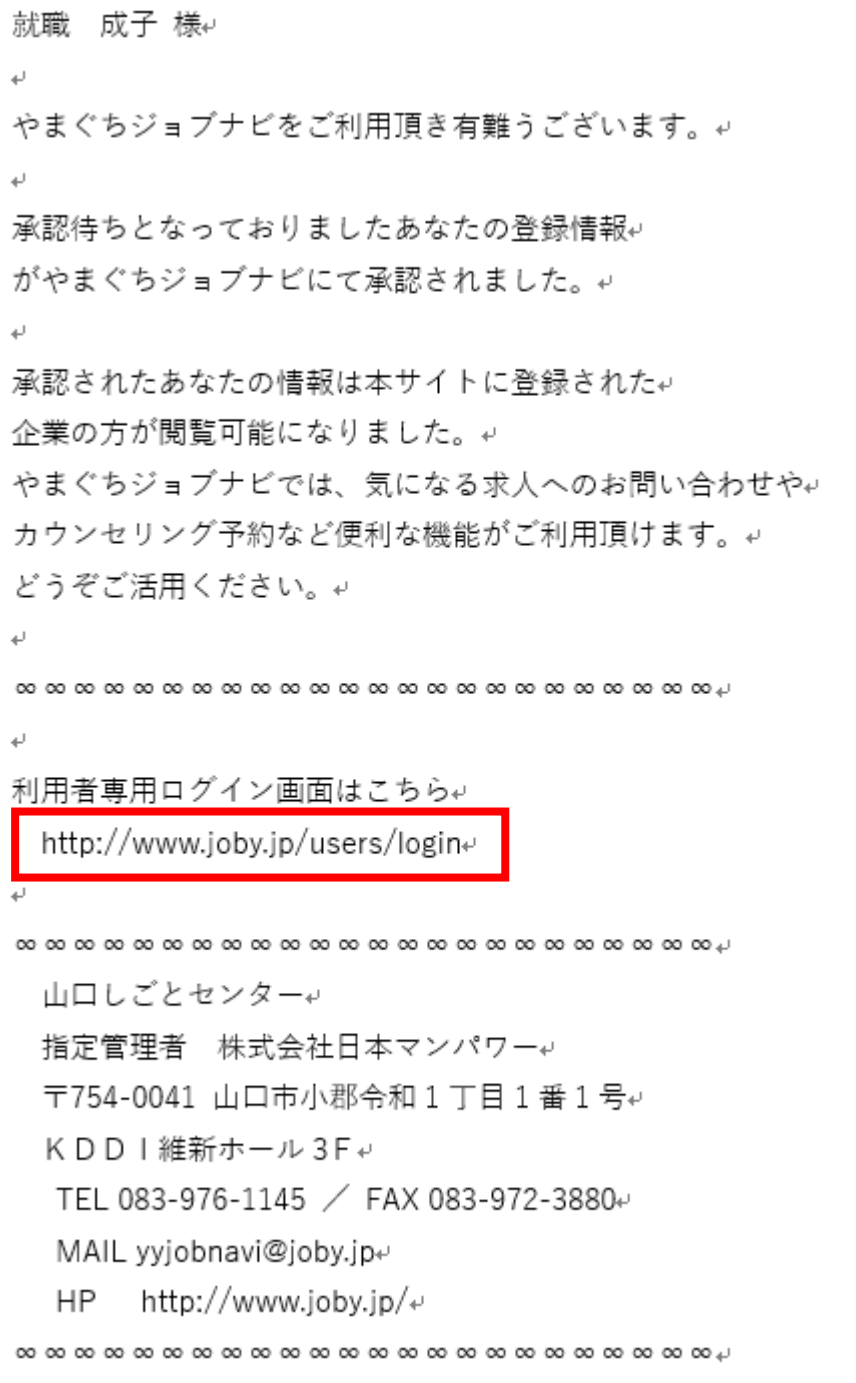

### <span id="page-28-0"></span>6.2.7 利用を開始する(利用者ログイン)

(1) 「やまぐちジョブナビ利用者ログイン(学生・一般向け)」画面が表示されます。

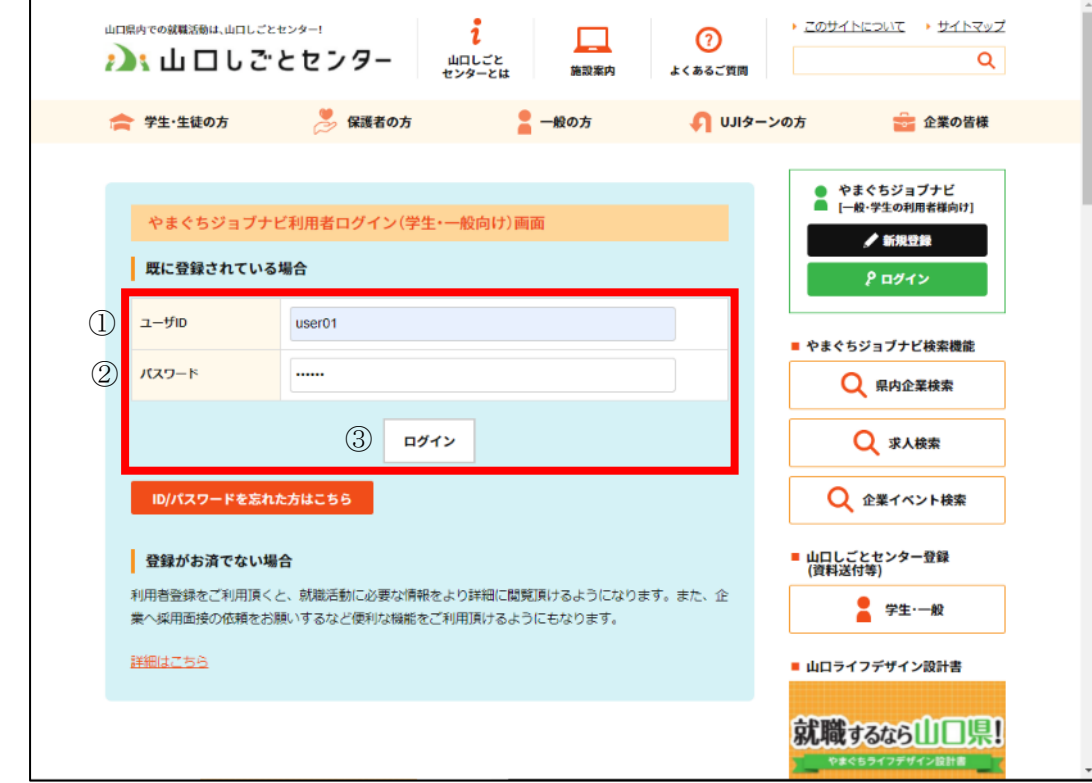

- ① ご自身で登録された[ユーザ ID]を入力します。
- ② ご自身で登録された[パスワード]を入力します。
- ③ [ログイン]ボタンを押下します。

(2) 利用者メニューが表示されます。 右側バナーにメニューが表示されれば、ログイン成功です。

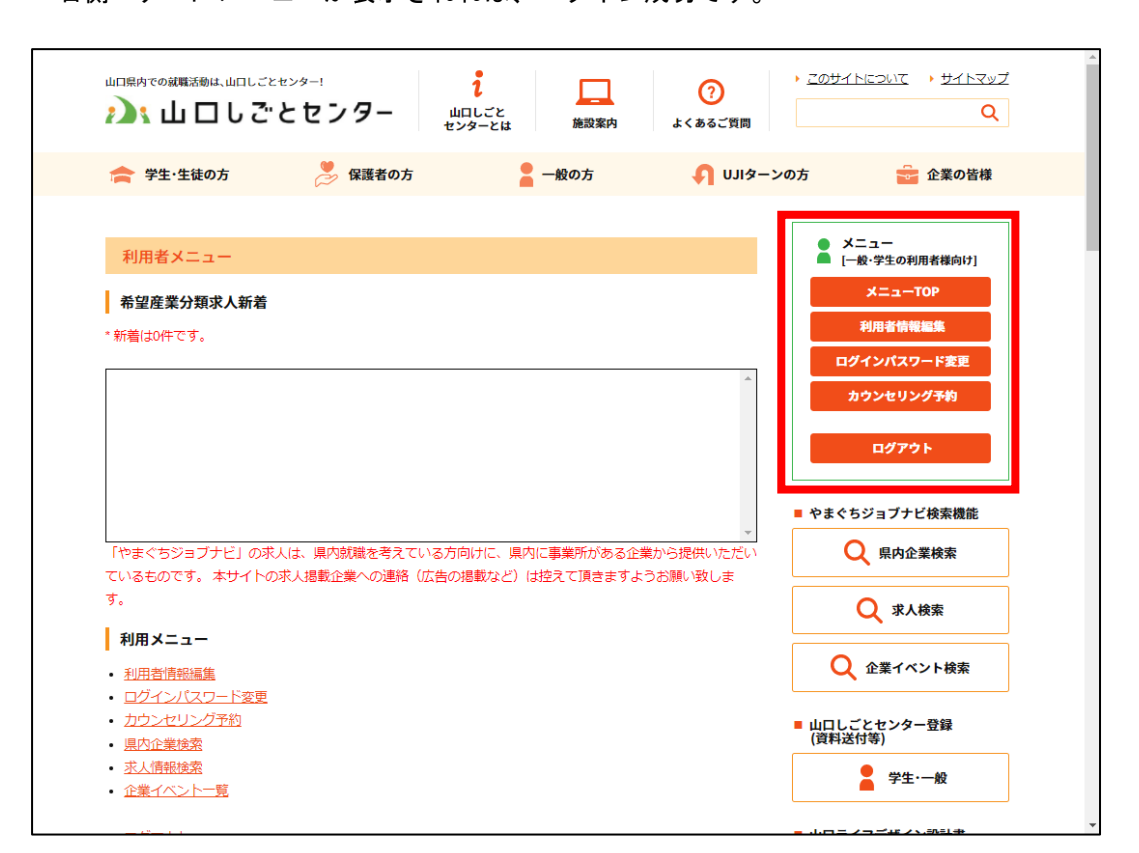